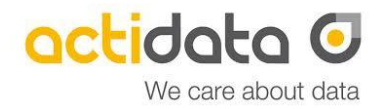

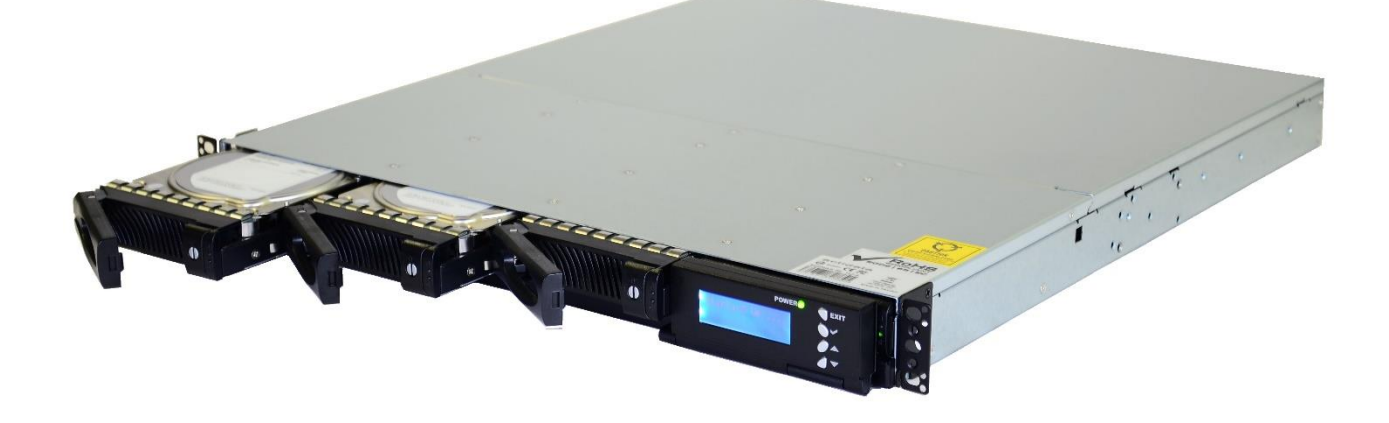

# **Quick Start Guide**

### **Getting started with the**

**actiNAS SL 1U-4 actiNAS XL 1U-4**

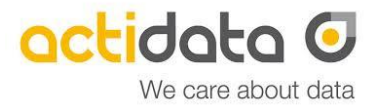

# **Table of Contents:**

- 1. Getting started
- 2. Overview: Components & Connections
- 3. Installation of the Hard Drives
- 4. Preparation
- 5. Access to GUI / NAS Management
- 6. Quick Initialization
- 7. Performance-Boost
- 8. Access to BIOS and IPMI

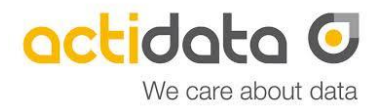

# **1. Getting started**

Before starting any installation or additional configuration, please note:

- 1. Before unpacking check boxes and systems on damages as well as double checking the contents. If any damage is recognized inform your supplier immediately to protect your rights of warranty.
- 2. Only experienced person should install and operate the system.
- 3. Use the system only in supported IT-environments.
- 4. Before starting check all connections, also Power Connection and correct power values.
- 5. All warranty disclaims in case of wrong mounting, wrong connecting, wrong operation, or any use where the system is not built for.

### **Service-Registration:**

Every actiNAS system comes with a service certificate. We recommend to register the service online: [www.actidata.com](http://www.actidata.com/)

### **Contact to Our Technical Support**

T: +49 (0) 2 31/56 36 32 – 35 (Technical Support) E: service@actidata.com I: www.actidata.com

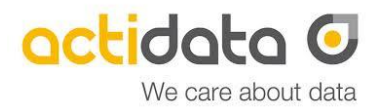

# **2. Overview: Components & Connections:**

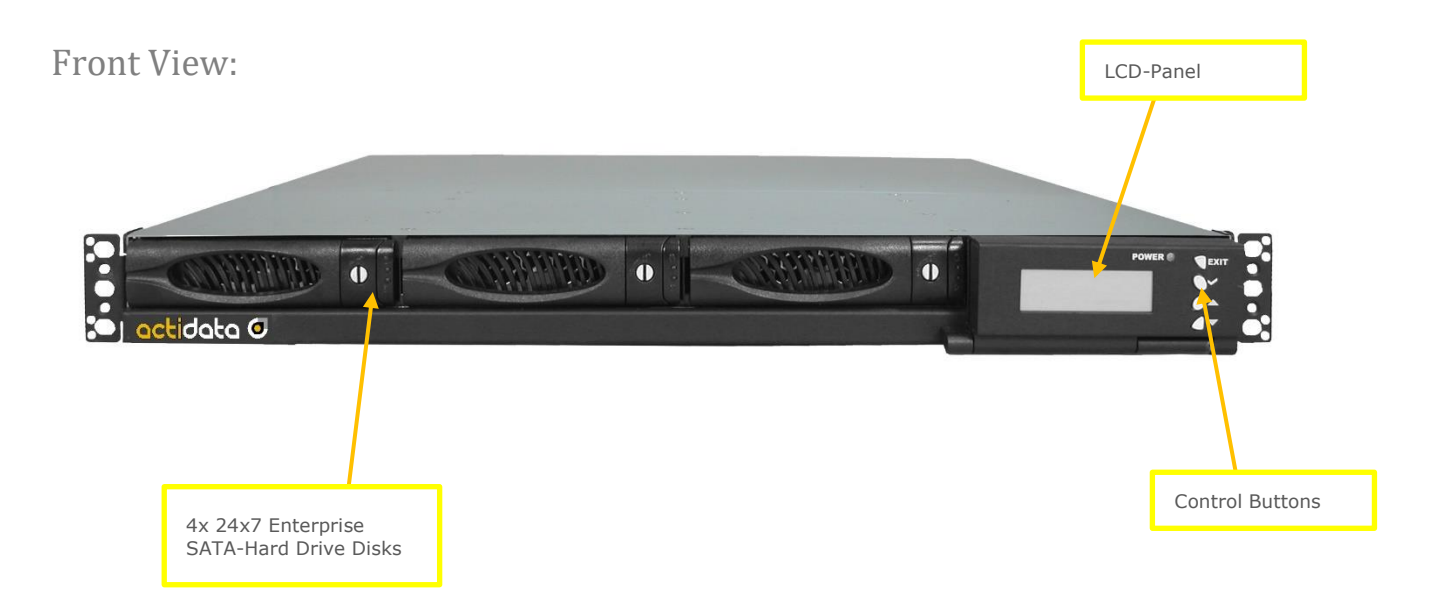

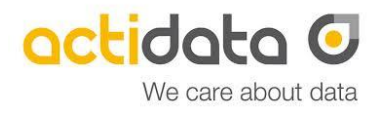

Rear View SL 1U-4:

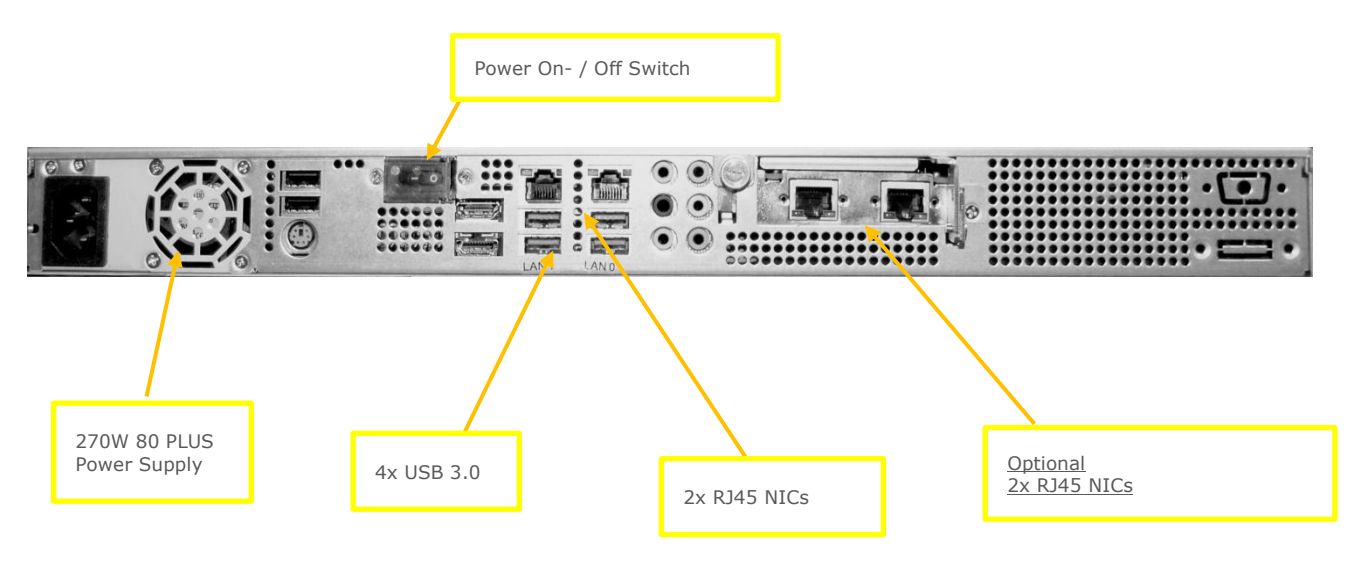

Rear View XL 1U-4:

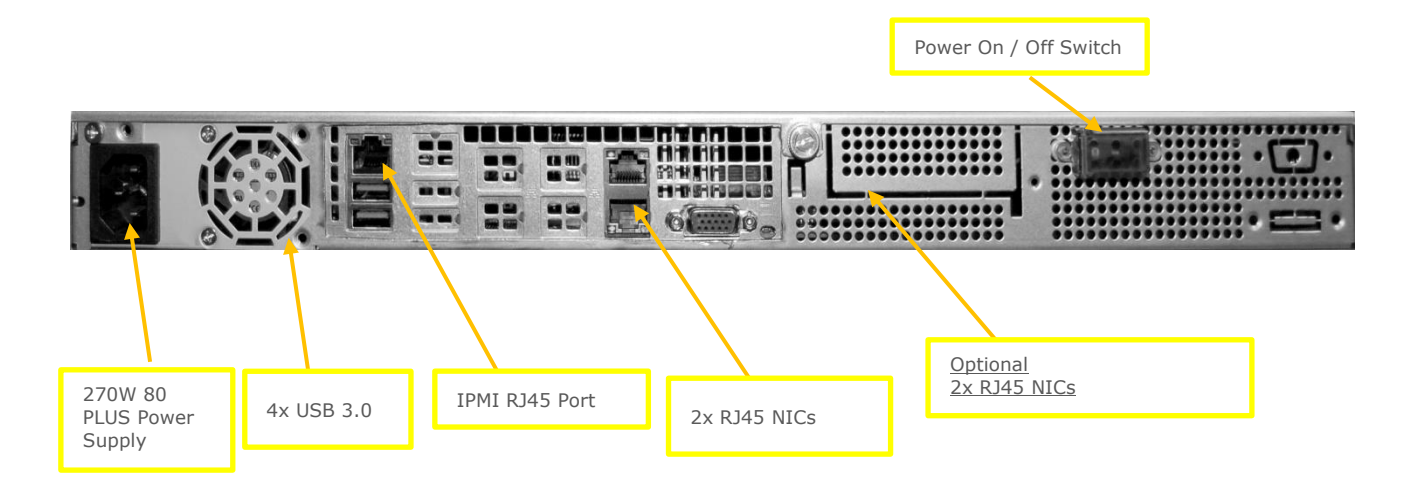

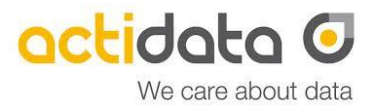

# **3. Installation of the Hard Drives**

### **3.a Eject the removable HDD-tray**

Before ejecting the HDD-tray, please check, if the locking mechanismen is open (horizontal position). In order to pull out the HDD-tray, please press the opened locking mechanismen. Pull the handle outward in order to eject the HDD-frame out of the enclosure.

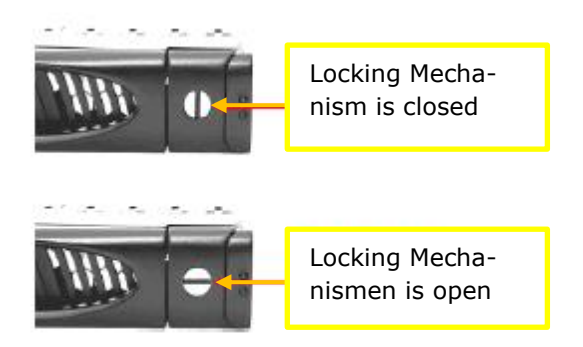

### **3.b Fixing the Hard Drive in a HDD-Frame**

Place the HDD in the removable tray and fix the HDD with at least four screws in the provided holes. Please only use hard drives, which are certified from actidata Storage Systems GmbH.

### **3.c Assemble the tray with Hard Drive in the NAS**

Press the handle of the tray until the HDD-tray is audibly locked into the place. You can close the locking mechanismen again by spinning the locking mechanismen to a vertical position.

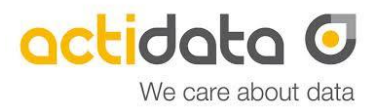

### **4. Preparation**

#### **4.a Connect the LAN-cable**

Please connect a lan cable (e.g. CAT 5e) on port "LAN0". Connect the other end of the cable to your network switch.

#### **4.b Power Supply**

Connect the power cable(s) to the AC- input socket of the power supply. In order to activate the NAS, please press the Power-On/Power-Off Switch. The Power-LED on the front lights green. The booting process will take max. 300 seconds.

#### **4.c Important Notice according the network settings:**

If a DHCP-server is available in the network environment the NAS will receive a dynamical IPaddress. It is shown at the LCD-Display. If no dynamic IP is available, LAN0 will set to static IP 172.16.0.1.

You can modify the network setting with the LCD panel.

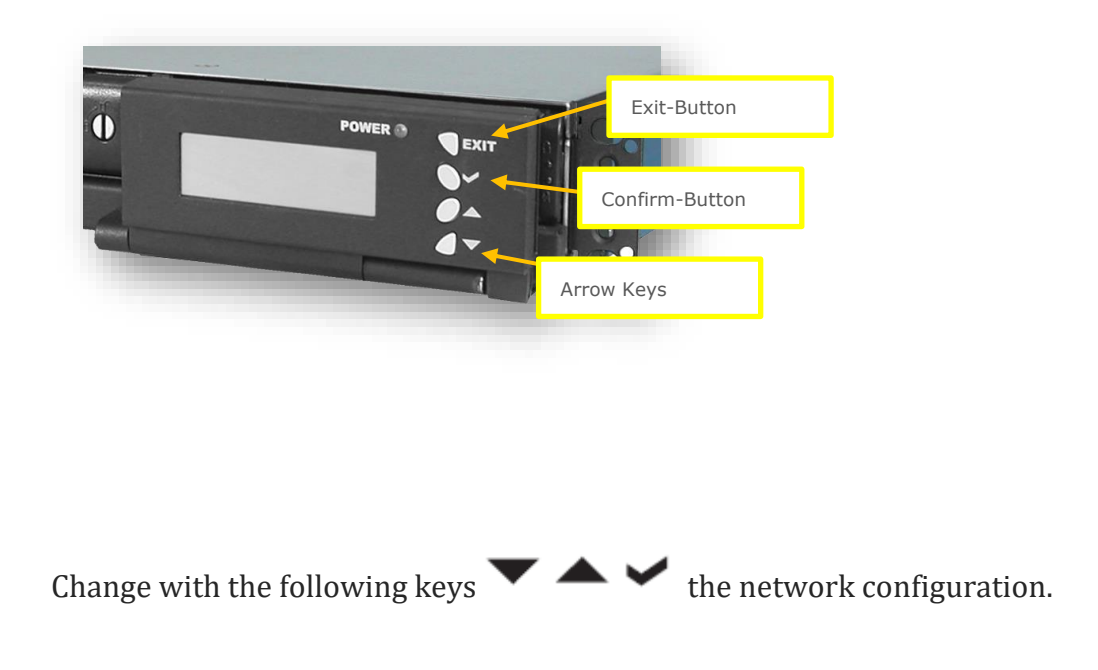

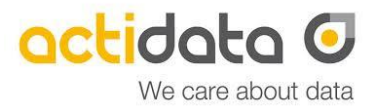

# **5. Access the GUI / NAS Management**

Open your web-browser (Firefox and Chrome are supported). Please enter the IP in the address field of your browser (no ports required). Now the login window of the actiNAS GUI appears:

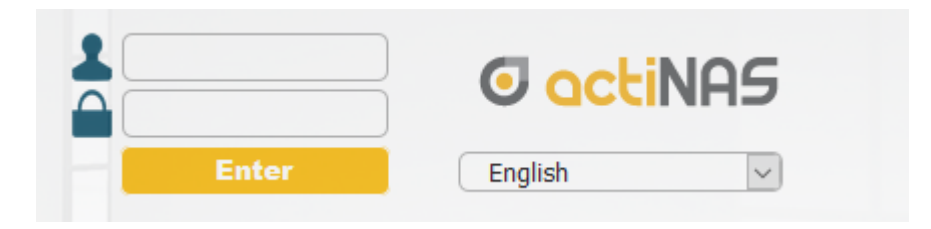

Please enter the login name and the password. Please also choose the language and confirm with [Enter].

> Login Name / Default Password: **admin / 00000000**

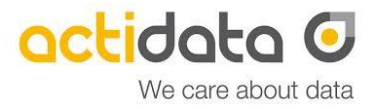

# **6. Quick Initialization**

6.a After you logged in the GUI, a popup window appears in order to start a Quick Initalization. If you answer with "Yes", you can start with the Quick Initialization.

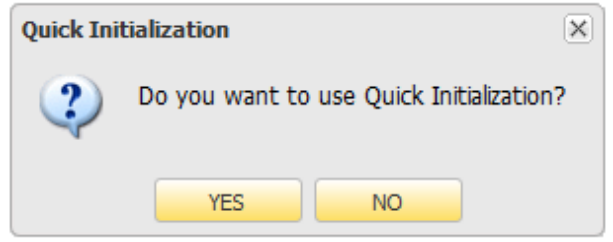

6.b Define the basic configuration for Network, RAID and Shares.

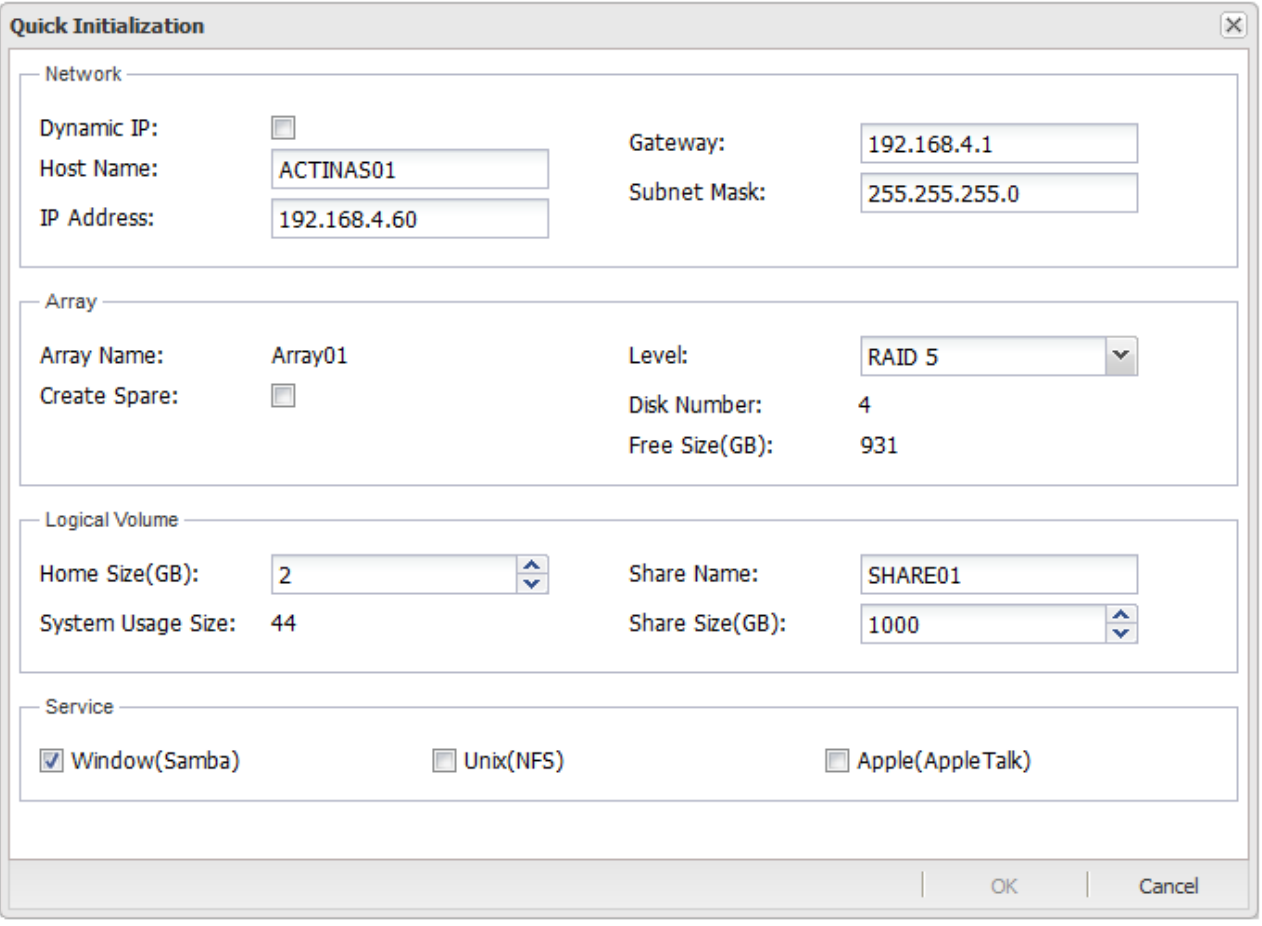

Press "OK" to confirm the settings. Of course, there are more individual settings possible in the GUI.

**Quick Start Guide actiNAS SL / XL 1U-4**

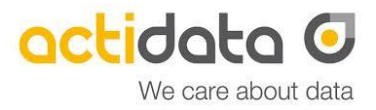

### **7. Performance-Boost**

By factory default, the Server Signing option for SMB-connections is active. In this way, the signature of every data packet between NAS and server/clients will be checked. It's a safe way to use samba service. In closed professional IT-environment, you increase the performance / speed by deactivating this feature.

#### **How to deactivate the Samba Server Signing:**

7.a Open the Service-Manager (a). 7.b Select Samba Service (b). 7.c Deactivate the option "Server Signing" (c). 7.d Confirm with "Apply" (d).

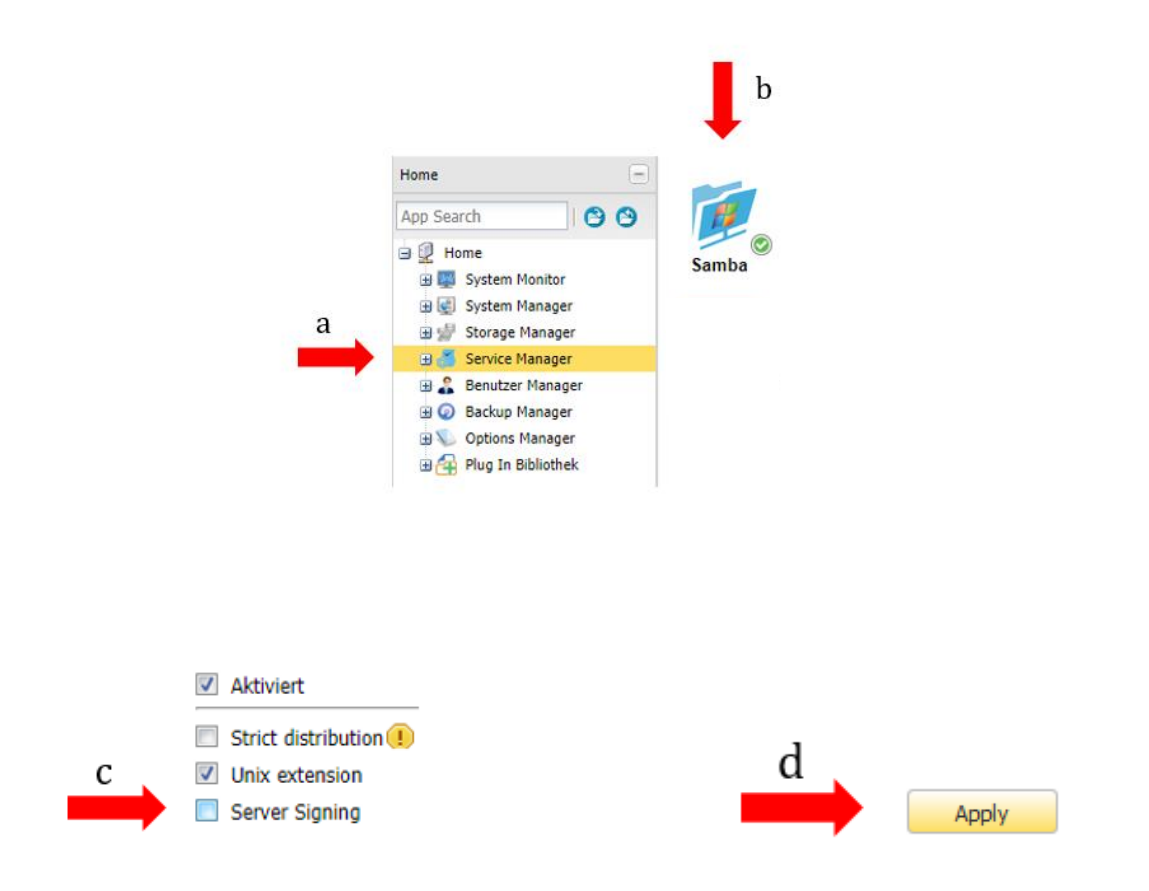

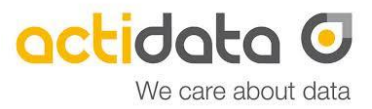

### **8. Access BIOS and IPMI**

### **8.a BIOS**

You can open the System-BIOS by connecting keyboard and monitor to the NAS and pressing [DEL] during Boot/Start-Up. After finishing the Power-On-Routines, the bios will be loaded. For Example, you can define the IP-address of the IPMI-interface (static IP by default: 172.16.0.2).

#### **8.b. IPMI**

You can access the IPMI via separated IPMI-RJ45 GbE NIC on the back of the NAS. There is a separated, web-based GUI available:

# Login Name / Default Password **ADMIN / ADMIN**

The IPMI-GUI allows, to check detailed temperature and fan informations. Also you are able to Power-On the NAS by remote. You can also download the IPMI-logs, by clicking the Button "Save Event Logs". Please change the password of the IPMI after the first access.

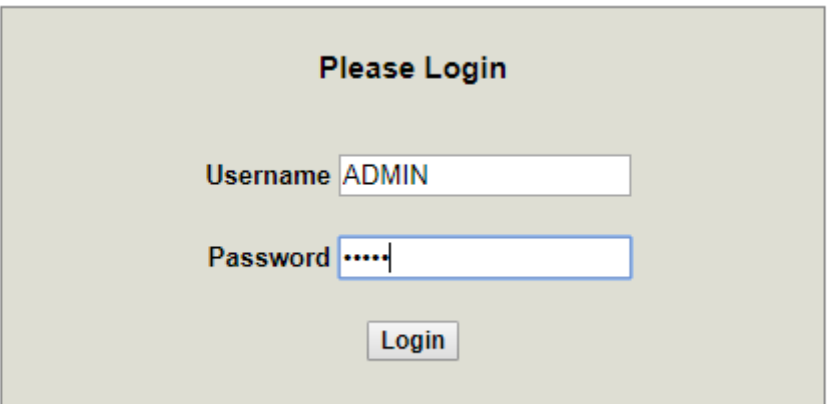

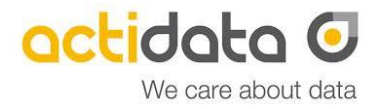

### **Contact to manufacturer**

actidata Storage Systems GmbH Indupark Wulfshofstr. 16 D-44149 Dortmund, (Germany) T: +49 (0) 2 31/56 36 32 – 0 (Switch Board) T: +49 (0) 2 31/56 36 32 – 35 (Service Hotline) E: service@actidata.com I: www.actidata.com

### **All right reserved**

actidata Storage Systems reserved all rights on this document. Any copy in print or electronical way or use outside the described use are forbitten. Changes will be done without any notice. No liability in case of any mistake or error in this document.